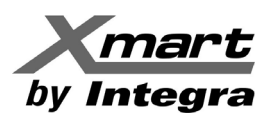

# **ESPAÑOL**

## **1.- INTRODUCCIÓN**

La SNMP06 es una poderosa tarjeta de comunicación LAN para UPS XMART que incluye:

- Comunicación LAN Ethernet vía RJ45 soportando protocolos como: TCP/IP, UDP, SNMP, SMTP, SNTP, HTTP, HTTPS, SSL, SSH, IPV4/IPV6, DHCP, etc.

- Adquisición de temperatura y humedad de parte de medidor ambiental externo con RJ11 (opcional)
- Velocidades 10M/100M (con autodetección de velocidad)
- Almacenaje interno de registro de eventos y alarmas (hasta 200.000)
- Funciones relativas al control y configuración del UPS XMART donde esté instalada
- Equipada con reloj de tiempo real con autonomía de 7 días de operación sin alimentación
- Tamaño pequeño: 42x80mm

## **2.- DESCRIPCION**

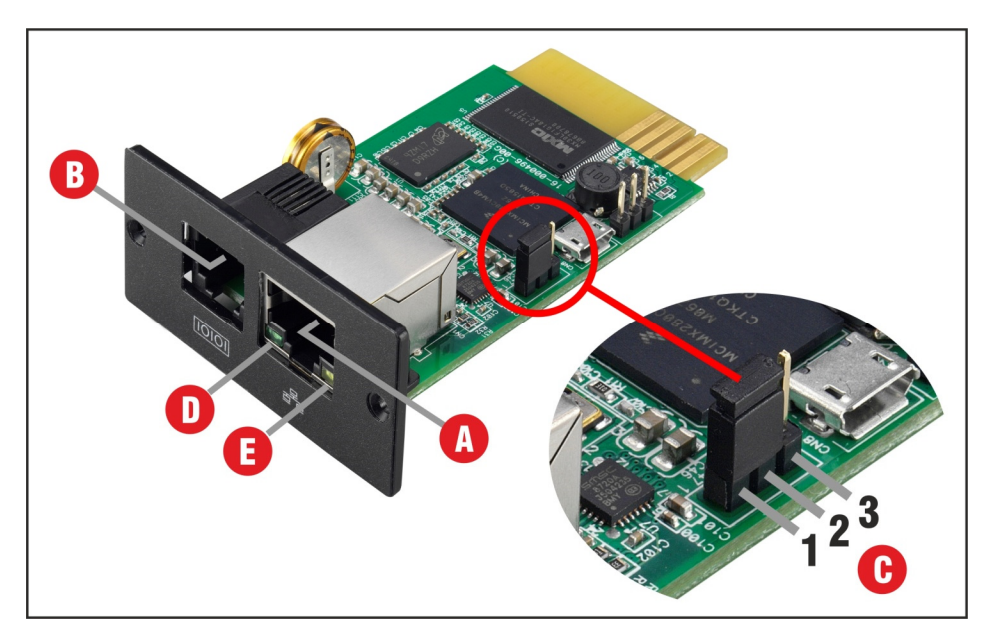

- **A:** Puerto LAN Ethernet (10/100MB)
- **B:** Puerto para dispositivo de medición ambiental (Temperatura y Humedad)
- **C:** Jumper de Reset : Para reinicio de parámetros de fábrica: (1-2): Normal / (2-3): Reset
- **D:** LED Verde = ON: 100M / OFF: 10M
- **E:** LED Amarillo = ON: Conexión detectada / OFF: Conexión no detectada

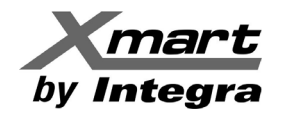

# **SNMP06 LAN CARD REFERENCE MANUAL**

**NOTA 1: RESET:** La función de RESET mediante jumper es una valiosa función que permite inicializar la tarjeta borrando los valores actuales para fijar los valores de fábrica.

Esta función puede usarse cuando un usuario ha cambiado la clave de acceso y luego la ha olvidado. Para borrar la configuración y reiniciar los valores de fábrica realice el siguiente procedimiento:

1) Retire la tarjeta del UPS y coloque el jumper entre los puntos 2 y 3 (según imagen anterior)

2) Reinserte la tarjeta de nuevo en el UPS y **manténgala durante 5 minutos** mientras se ejecuta el proceso de RESET (el UPS debe estar alimentado y en funcionamiento)

3) Remueva la tarjeta y recoloque el jumper entre los puntos 1 y 2

4) Reinserte la tarjeta y **espere durante 5 minutos** mientras que realiza el proceso de reinicio antes de que pueda estar disponible.

#### **Valores de Fábrica después del RESET:**

**IP: 192.168.102.230 (STATIC IP) ; Subnet Mask: 255.255.255.0 ; Default gateway: 192.168.102.1 Password: 12345678** 

#### **3.- INSTALACION**

**Paso 1:** Retire la tapa de la ranura SNMP en el panel trasero del UPS/SAI.

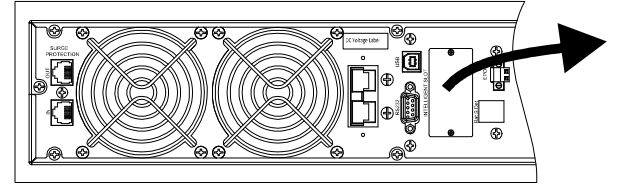

Paso 2: Verifique que el jumper "C" de la tarjeta está entre los puntos 1 y 2 e inserte la tarjeta

**Paso 3:** Conecte el cable de red RJ45 en el puerto Ethernet y compruebe que enciende por lo menos el LED amarillo. Si tiene un medidor de temperatura/humedad XMART modelo SENSOR TH conéctelo al puerto apropiado según la figura siguiente.

**Se sugiere revisar el manual del sensor TH en caso de que se vaya a usar.** 

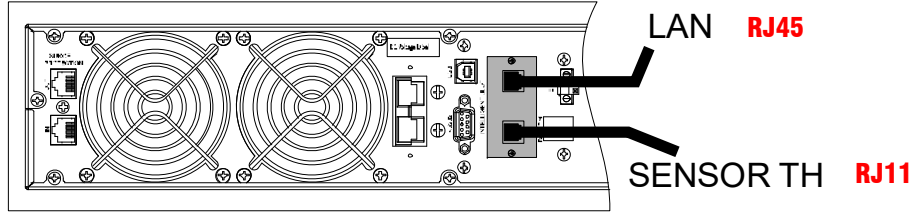

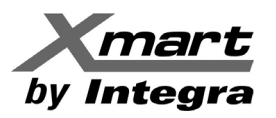

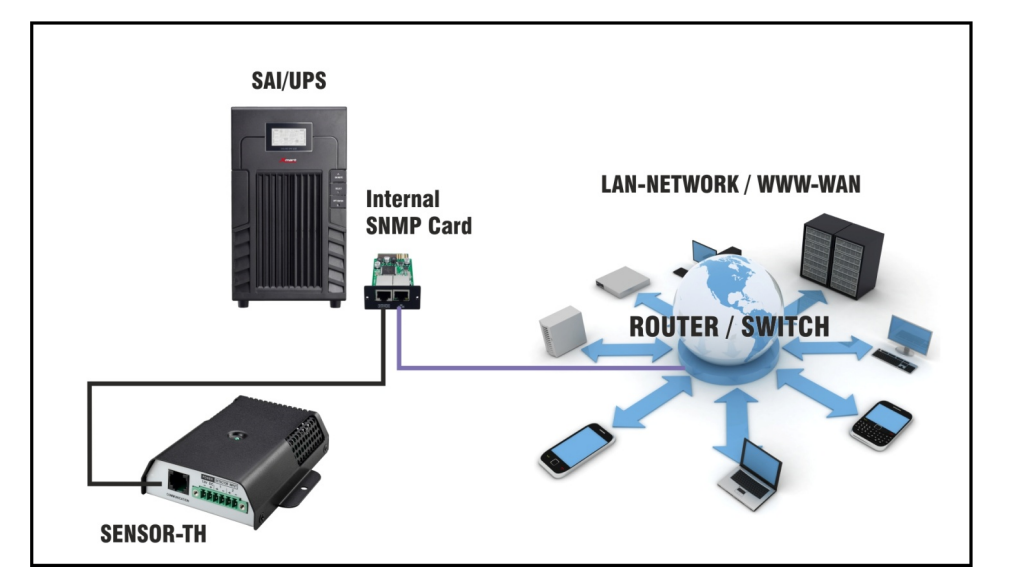

#### **4.- COMUNICACION**

## **Existen 2 formas de comunicarse con la tarjeta desde la misma red LAN:**

- Mediante un PC con el software instalado de supervisión y control: VIEWPOWER PRO

- Mediante un PC, introduciendo en su navegador (Explorer, Firefox, Chrome, etc) el IP asignado en la tarieta SNMP.

## **A) SOFTWARE DE SUPERVISIÓN VIEWPOWER PRO**

El software de supervisión VIEWPOWER PRO ofrece todo tipo de funcionalidades de supervisión y control para los UPS/SAI. Adicionalmente el software permite el apagado controlado de todos los PC de la red LAN que tengan instalado el software SHUTDOWN WIZARD y que dependan eléctricamente del UPS/SAI. El software permite un registro de eventos y datos que se almacenan en el disco duro del PC así como un sistema de envío de mensajes vía LAN y email.

Instale el software Viewpower Pro en el PC desde el que se realizará el control y supervisión de los UPS. El software está disponible en la sección de descargas de nuestra web www.xmart-ups.com o bien puede venir en la caja del UPS/SAI. Siga las instrucciones de instalación y uso que vienen en el manual del software disponible en nuestra web.

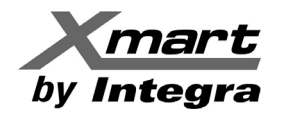

# **SNMP06 LAN CARD REFERENCE MANUAL**

#### **B) COMUNICACIÓN MEDIANTE NAVEGADOR – INTERFAZ WEB-PRO**

Se puede hacer contacto con la tarjeta de red SNMP06 escribiendo la dirección IP asignada en la tarjeta SNMP-06 directamente en un navegador de un PC que esté conectado en la misma red LAN. El navegador hará contacto con la tarjeta y abrirá una interfaz llamada SNMP WEB PRO (FIG. 2) donde se podrá controlar, configurar y supervisar el UPS.

La tarjeta tiene capacidad de almacenar eventos y datos en su memoria interna sin necesidad de depender de un software de supervisión externo. La tarjeta también puede enviar vía email mensajes de alarma siempre que la red LAN tenga un router con acceso a internet.

Si la red LAN asigna IP de forma dinámica (DHCP), la tarjeta recibirá un IP de la red cuando se inserte en el UPS (que debe estar en funcionamiento) y se conecte el cable de red RJ45 a la tarjeta. Si la tarjeta se instala en una red con asignación de IP estáticas revise la sección dedicada en este manual.

#### **FIG 2: INTERFAZ DE COMUNICACION MEDIANTE NAVEGADOR: SNMP WEB PRO:**

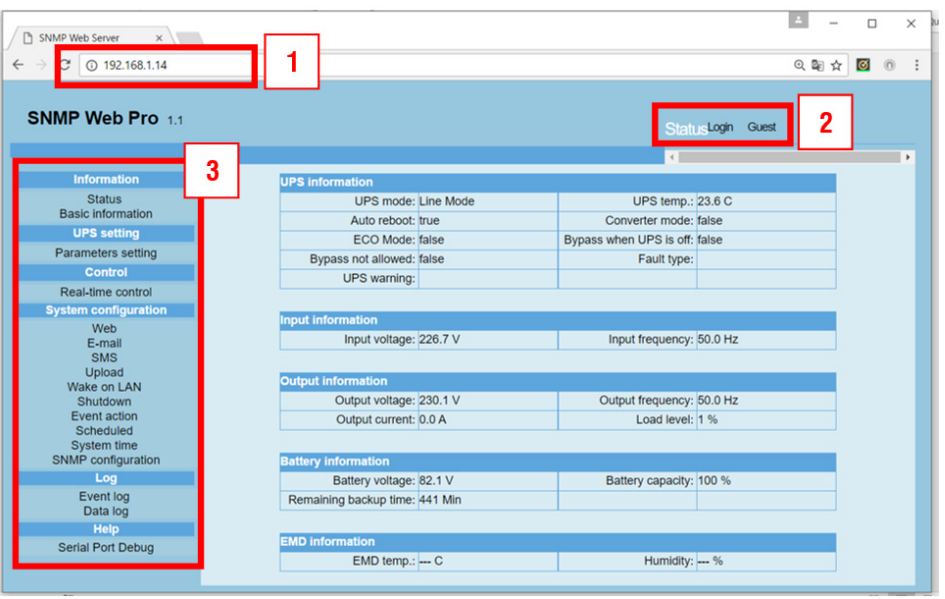

**La interfaz de comunicación mediante navegador consta de varias secciones:** 

**1) BARRA DEL NAVEGADOR:** Donde debe introducirse el IP de la tarjeta conectada en la red LAN **2) LOGGIN: Para ingresar como administrador el password es: 12345678** 

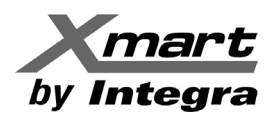

#### **3) MENU DE FUNCIONES**

### **En una red de IP dinámicas (DHCP)**

Para conocer el IP asignado a la tarjeta por parte de la red, se puede instalar el software SNMP Web Manager que viene en el CD dentro de la caja de la tarjeta o descargándolo desde la sección de DESCARGAS de nuestra web: www.xmart-ups.com.

Instale y ejecute el SNMP WEB MANAGER y se abrirá una ventana como la de la FIGURA 3. **Seleccione la opción SYSTEM arriba a la izquierda e ingrese con el PASSWORD: 12345678** 

#### **FIG 3: SNMP WEB MANAGER:**

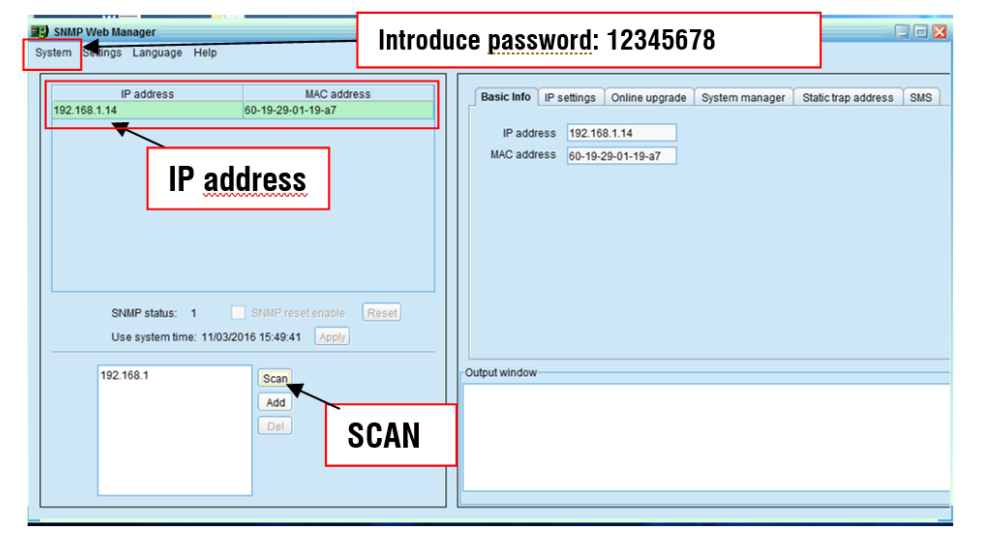

Haga SCAN para que se muestre el IP dinámico asignado a la tarjeta. **El proceso de SCAN, en algunos casos, puede tomar un par de minutos. Si no devuelve un valor de IP haga SCAN varias veces hasta que se detecte a la tarjeta**. Tome nota del IP y escríbalo en la barra de direcciones del navegador de internet o simplemente haga doble clic sobre el IP mostrado para que se abra automáticamente el navegador con la interfaz de comunicación WEB PRO.

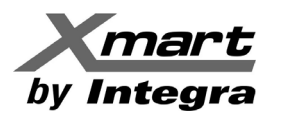

# **SNMP06 LAN CARD REFERENCE MANUAL**

### **En una red de IP Estáticas (Fijas)**

Si la red LAN donde se instalará el UPS no asigna IP de manera dinámica (DHCP), será necesario asignar una IP fija a la tarjeta SNMP mediante el siguiente procedimiento. Es necesario que este procedimiento lo realice el administrador de la red que es la persona adecuada ya que conoce las restricciones de seguridad de la red.

1.- El UPS con la tarjeta de red SNMP-06 debe estar en funcionamiento (ON).

2.- Conecte el PC **directamente** al puerto de la tarjeta SNMP-06 mediante un cable de red RJ45. La conexión debe ser directa desde el PC a la tarjeta, sin pasar por el ROUTER. (hay versiones de tarjetas SNMP06 que pueden ser detectadas en la red LAN sin hacer la conexión directa).

3.- Hacer SCAN para ver el IP dinámico que viene con la tarjeta. **Este proceso puede tardar entre 2** 

### **y 5 minutos. Haga SCAN varias veces hasta que se detecte la tarjeta.**

4.- Seleccione el IP que se mostrará en la parte superior izquierda una vez se detecte la tarjeta.

5.- Abra la pestaña "IP settings" (según **FIG. 4**) y active la opción **"Use a Static Address".** 

#### **NOTA: Si no le permite hacer modificaciones vuelva a hacer SCAN.**

6.- Escriba el IP address y la Subnet mask y Default Gateway que desea asignar a la tarjeta

7.- Seleccione la opción de APLICAR (APPLY) para que se guarden los cambios.

Es posible que el software le pida la contraseña: **12345678** antes de poder hacer APPLY. Después de ingresar la contraseña vuelva a aplicar APPLY. El sistema debe mostrar una ventana que confirme la operación ha sido efectuada mediante el mensaje "OPERATION SUCCESSFULL"

### **FIG 4: SNMP WEB MANAGER:**

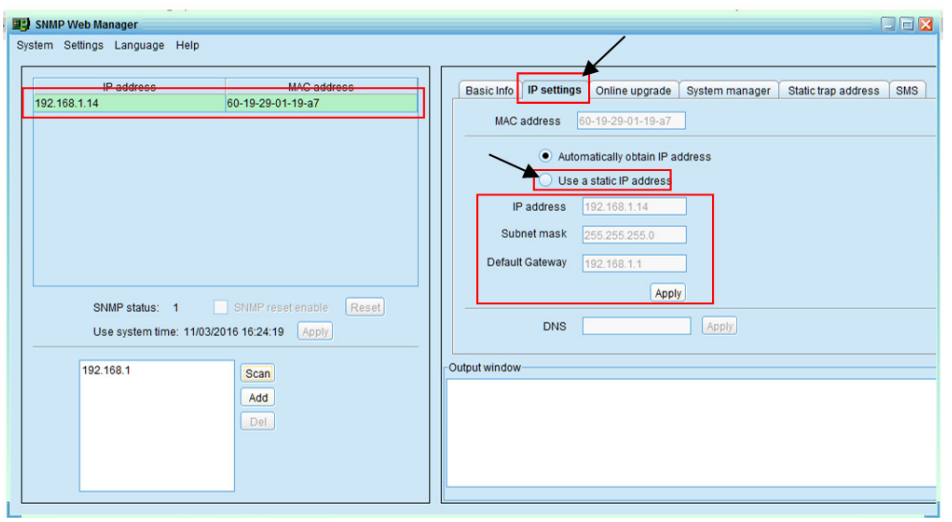

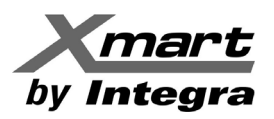

## **OPERACIÓN DE LA INTERFAZ WEB-PRO**

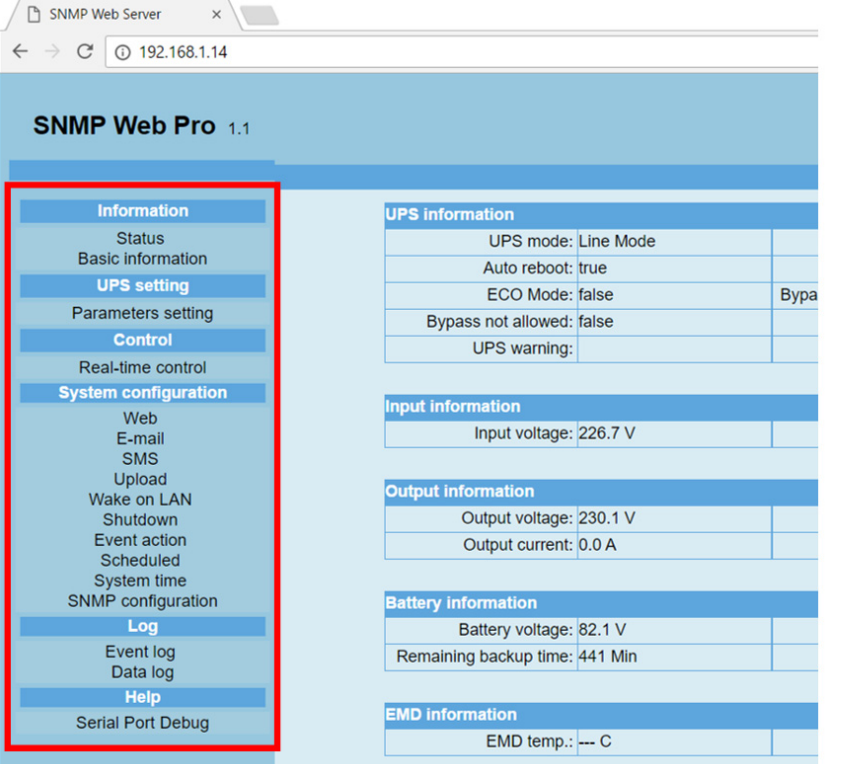

## **INFORMATION:**

- **STATUS:** Ofrece información del estado actual del UPS/SAI:
- Modo de operación y estado de configuración de sus funciones básicas.
- Valores de Entrada del UPS: Voltaje y frecuencia
- Información de Salida: Voltaje, frecuencia, corriente, consumo conectado a la salida, etc.
- Valores de las baterías
- Valores de temperatura y humedad (SOLO si hay conectado un medidor TH que es opcional)
- **BASIC INFORMATION:** Ofrece los valores de diseño y tecnología del UPS como: tipo de UPS, voltaje de operación (120V o 220V), tipo de tarjeta SNMP conectada, cantidad de baterías, etc

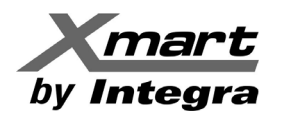

# **SNMP06 LAN CARD REFERENCE MANUAL**

## **UPS SETTING: Parameters Settings**

Permite la revisión y configuración de los parámetros importantes del UPS como: Comportamiento de alarmas audibles, habilitación o des-habilitación de modos de operación, etc.

**CONTROL: Real Time Control:** Permite el control en tiempo real sobre el UPS: Se puede apagar y encender el UPS, silenciar alarma audible y hacer tests de baterías.

**SYSTEM CONFIGURATION:** Permite configurar los parámetros relacionados con:

- Nombre de usuario y password
- Envío de emails (ver siguiente sección para más detalles)

- Envío de SMS: requiere que haya un modem GSM conectado al puerto "B" de la tarjeta vía serie. Detalles de la conexión en la figura "CONEXIÓN GSM".

- Wake on LAN: Se puede "despertar" a PCs de la red que soporten Wake-on-LAN (WOL)
- Shutdown: Permite, ante un evento, apagar PCs de la red que tengan instalado el shutdown wizard. Ver manual Viewpower PRO. Se deben configurar en esta sección los IP de los PCs.

- Acciones ante Eventos: En caso de falla en el servicio eléctrico, el UPS puede ordenar el apagado controlado de los PC que dependan del UPS.

- Scheduled: Permite programar tests de baterías periódicos o apagados programados del UPS
- System Time: Permite configurar la hora y fecha
- SNMP Configuration: Permite configurar parámetros de la tarjeta en la red LAN

**LOG:** Permite revisar el registro de eventos y de datos almacenados en la tarjeta.

**HELP:** Serial Port Debugging: para uso de servicio técnico. Permite comprobar comunicación entre tarjeta y dispositivo externo.

# **FIGURA: CONEXIÓN GSM**

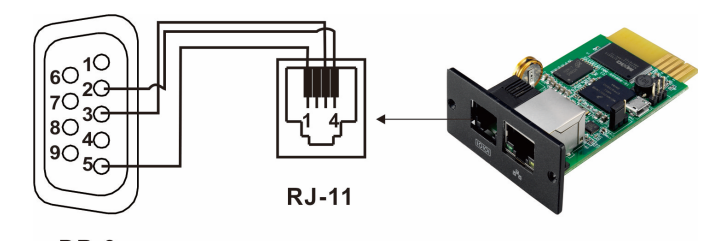

**DB-9** *\* Cable serie no incluido. (PIN 2 con 4 / PIN 3 con 3 / PIN 5 con 1)* 

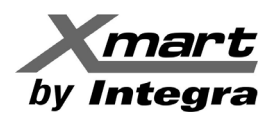

### **5- CONFIGURACION PARA ENVIO DE EMAILS**

Esta tarjeta permite el envío de emails desde servidores SNMP, SSL o TTL.

La configuración para el envío de emails se hace desde la sección SYSTEM CONFIGURATION / E-mail. Una vez allí deben ingresarse los datos del servidor y cuenta de email de salida y las cuentas de email de los receptores de los mensajes, hasta un máximo de 8.

### **INFORMACION DEL EMISOR DEL EMAIL:**

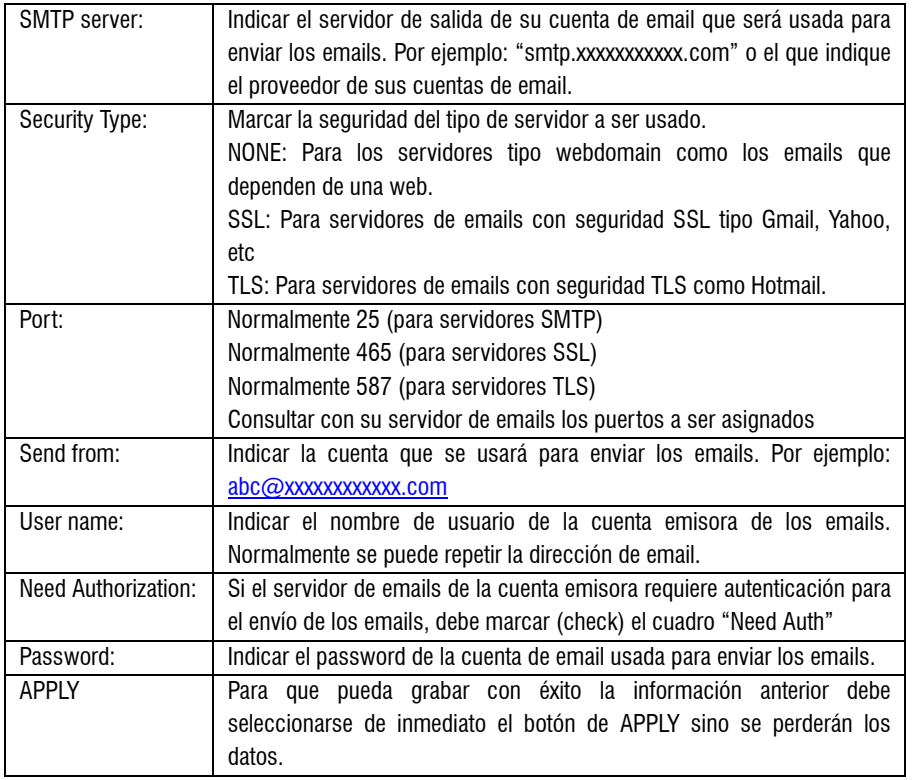

## **INFORMACION DE LOS RECEPTORES DE LOS EMAILS:**

Indique la dirección de email a la cual se le quieren enviar los mensajes. Marque APPLY para cada una de las cuentas configuradas (hasta un máximo de hasta 8 receptores).

Si no se marca el botón de APPLY para cada cuenta no se guardará su dirección.

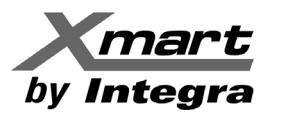

# **SNMP06 LAN CARD REFERENCE MANUAL**

## **Una vez configurados los emails de salida y los receptores, haga un test mediante el botón TEST:**

El sistema debe responder después de unos segundos enviando un email de prueba a los destinatarios y mostrando un mensaje: "TEST SUCCESSFULL"

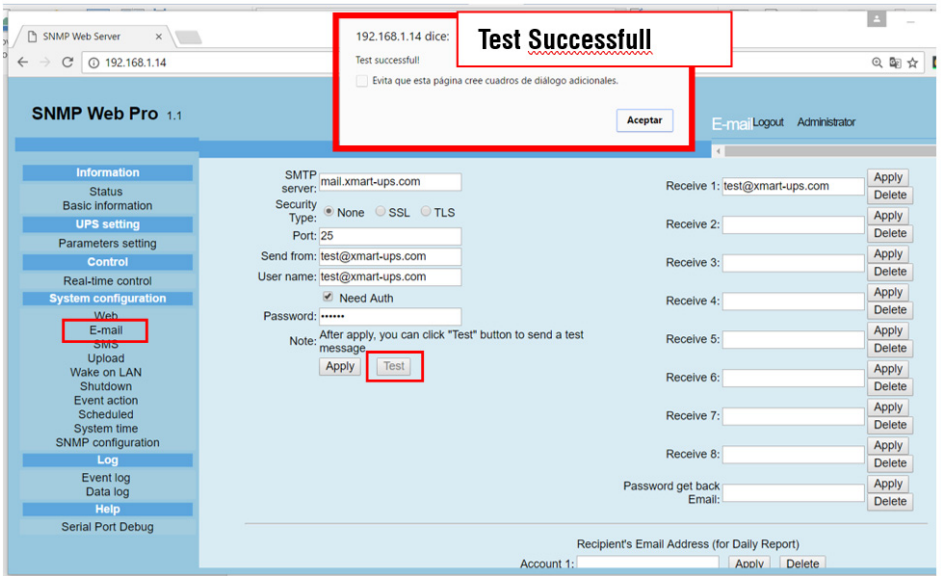

## **NOTA IMPORTANTE: Si la tarjeta falla en enviar el email de prueba se puede deber a 2 motivos:**

1.- Que hay algún error en los datos introducidos por el usuario para el servidor de salida. ACCIONES: Revise los datos y resuelva los errores.

2.- Que el DNS no ha sido grabado de forma automática en la tarjeta. ACCIONES:

- a) Seleccione en el menú izquierdo la opción: SYSTEM CONFIGURATION / SNMP Configuration
- b) Revise que el campo DNS contenga la dirección de DNS adecuada. En caso de mostrar el valor 0.0.0.0, el usuario deberá introducir manualmente el valor de DNS de su red.

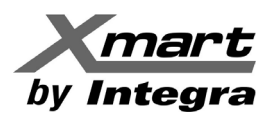

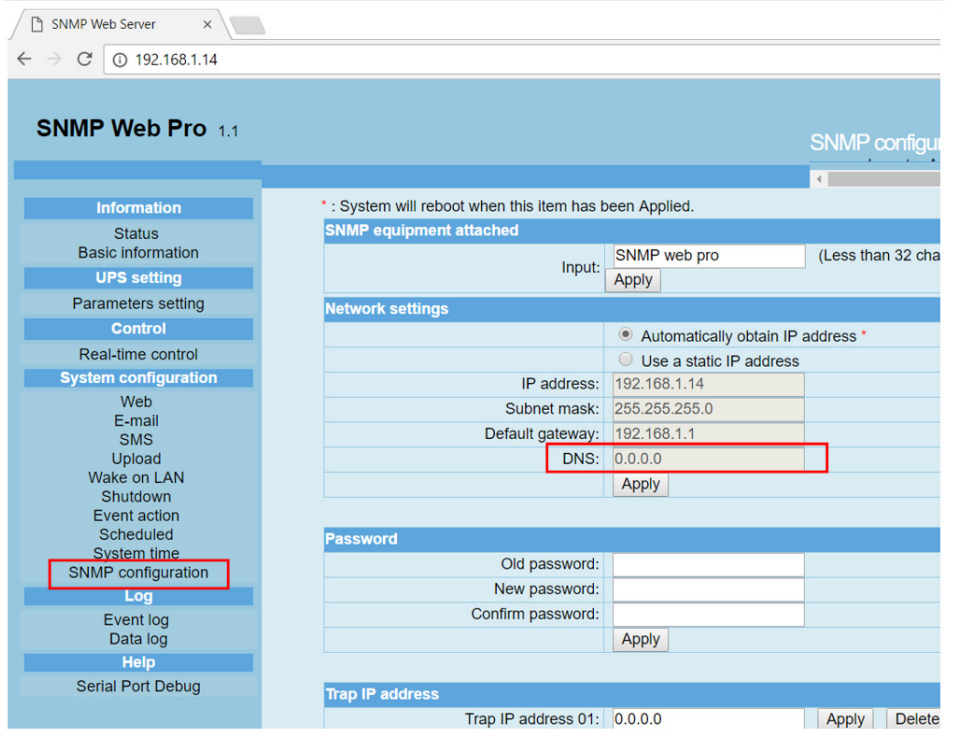

Para conocer el valor de DNS puede ejecutar desde la línea de comandos del sistema el comando: **ipconfig -all**

El sistema responderá un listado de diversos parámetros. Busque la línea correspondiente al servidor de DNS y tome nota del valor mostrado. En el caso de este ejemplo es 192.168.1.1 **(ver FIG. 5)**

- c) Marque en el WEB-PRO la opción Use a static IP address e introduzca el valor en el campo DNS y aplique APPLY. Espere algunos segundos hasta que se grabe el nuevo valor.
- d) Vuelva a seleccionar la opción Automatically obtain IP address (para redes DHCP) y aplique APPLY. Espere algunos segundos hasta que la tarjeta se reinicie y se recupere la comunicación.

Vuelva a la sección de E-MAIL y haga un nuevo TEST de envío de email.

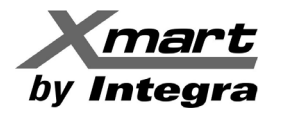

# **SNMP06 LAN CARD REFERENCE MANUAL**

## **FIG 5: Comando IPCONFIG -ALL y valor DNS de su sistema**

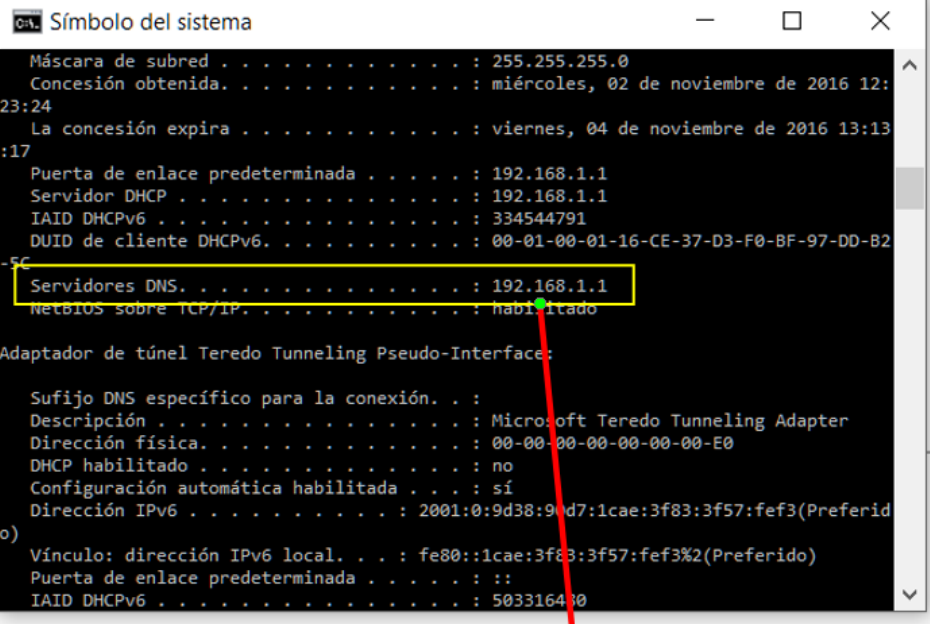

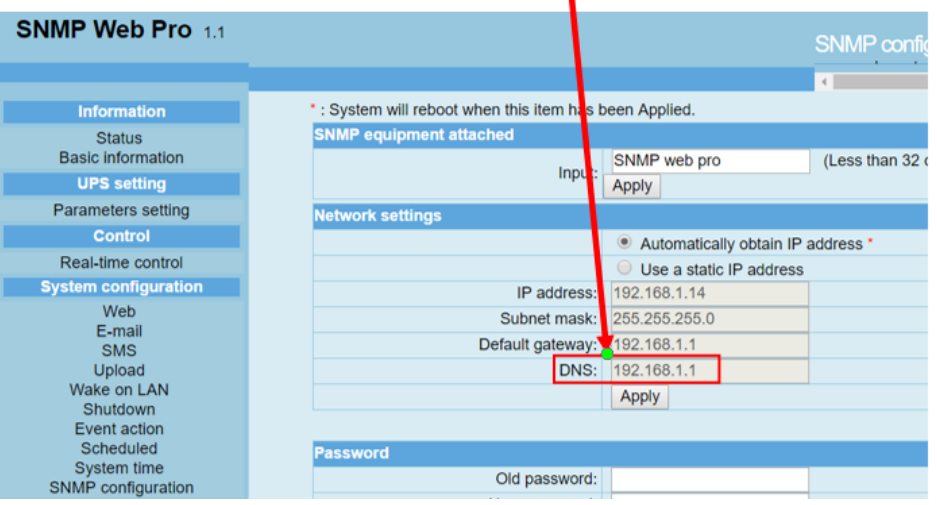

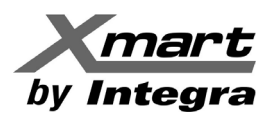

#### **6- COMUNICACION SEGURA HTTPS & DESHABILITACION DEL PUERTO HTTP (80)**

Esta tarjeta permite comunicarse tanto mediante **http** como mediante protocolo seguro **https**. Para operar SOLO bajo protocolo seguro https, es necesario deshabilitar el puerto http (80). Si no deshabilita el puerto http (80) la tarjeta se podrá comunicar mediante cualquiera de los 2 protocolos.

Esta opción está dentro del menú SYSTEM CONFIGURATION / WEB Asegure que está operando como Administrador mediante loggin "12345678"

#### **FIG 6**

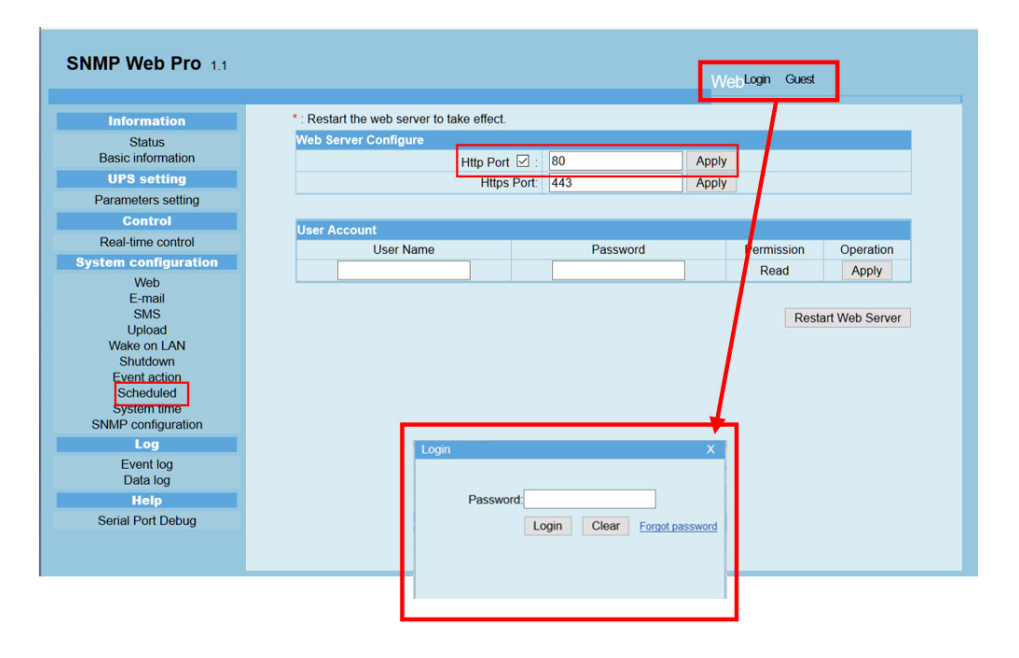

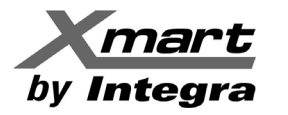

# **SNMP06 LAN CARD REFERENCE MANUAL**

#### **DESHABILITAR OPCION HTTP (PUERTO 80)**

1- Seleccione en la columna izquierda la opción System Configuration / Web, según FIG 7.

2- Seleccione la opción LOGIN e introduzca password: 12345678 para entrar como administrador. Si no se ingresa como Administrador los cambios que se quieran efectuar NO se salvarán.

3- Para deshabilitar el puerto 80 HTTP y forzar que la comunicación solo sea del tipo HTTPS, hay que desmarcar la opción "Http Port (80)" mostrada en la FIG. 7 y seleccionar APPLY.

NOTA: Si no se hace APPLY no se guardará el cambio. Debe aparecer una ventana que confirma el cambio como sigue: OPERATION SUCCESSFUL !! . Marque ACEPTAR, según FIGURA 7.

#### **FIG 7**

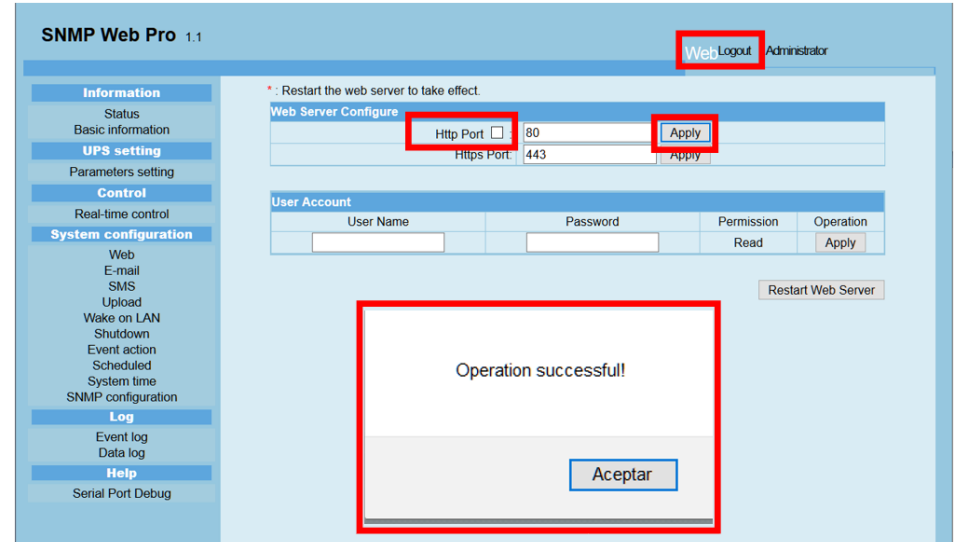

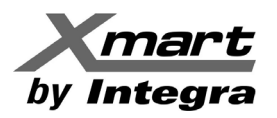

4- **Esperar 30 segundos a que se fije el cambio** e intente actualizar el navegador con la tecla <F5>. El navegador debe contestar con un mensaje que indica que no se puede comunicar con esa IP. Esto se debe a que el puerto http (80) se ha deshabilitado y la comunicación http ha quedado prohibida.

5- En este momento puede verificar que la comunicación segura mediante HTTPS sigue activa. Escriba en el navegador la IP de la tarjeta precedida de https:// Por ejemplo: https://192.168.1.18

6- El navegador debe abrir la interfaz WEB PRO mediante protocolo seguro https. Ver FIG. 8

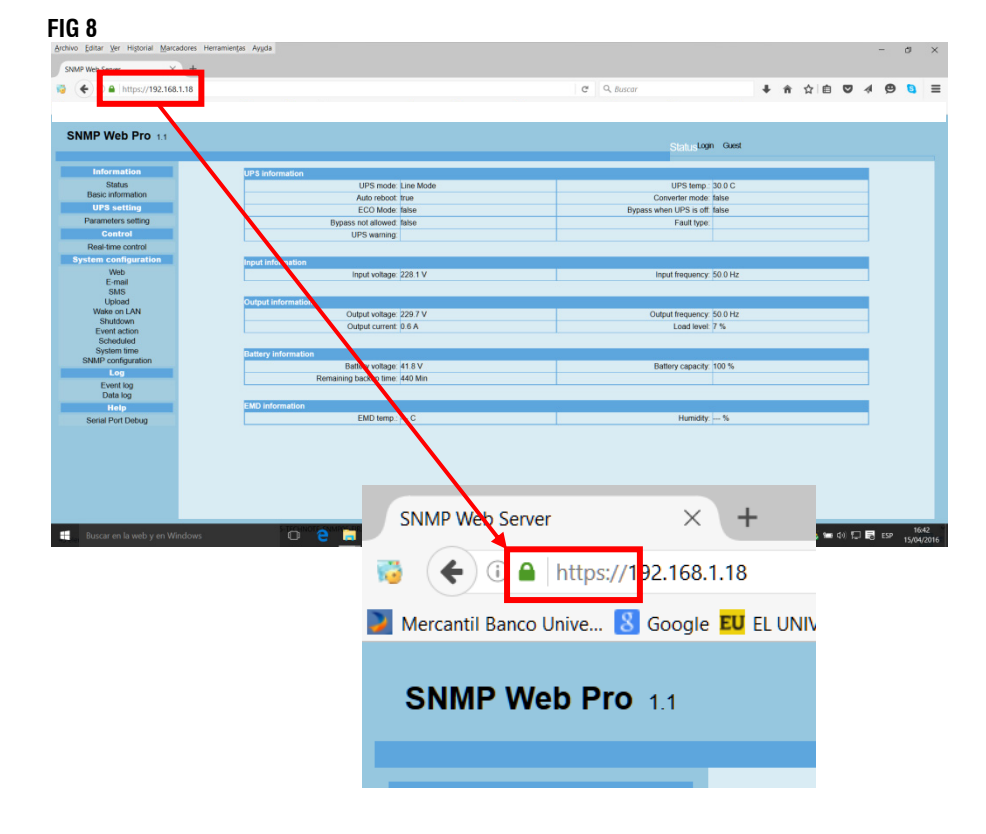